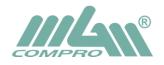

Copy program "**Controller2\_v1.x.x\_setup.exe**" from CD to folder Install (or other) or download newest version of this program from company web: <u>http://mgm-compro.cz/index.php?cat=software</u>

Run this program. Ignore next screen and click to Run

| Otevřít soubor – upozornění zabezpečení                                                                                                    |                                                 |
|----------------------------------------------------------------------------------------------------|-------------------------------------------------|
| Vydavatele se nepodařilo ověřit. Opravdu chcete spusti<br>software?                                                                                                    | it tento                                        |
| Název: C:\Install\Controller2_v1.1.0_setup.exe                                                                                                    |                                                 |
| Vydavatel: Neznámý vydavatel                                                                                                    |                                                 |
| Typ: Aplikace                                                                                                    |                                                 |
| Od: C:\Install\Controller2_v1.1.0_setup.exe                                                                                                    |                                                 |
| Spustit S                                                                                                    | Choice language and push <b>OK</b>              |
| Před otevřen ím tohoto souboru se vždy dotázat                                                                                                    | Výběr jazyka průvodce instalací                 |
| Tento soubor neobsahuje platný digitální podpis ověřujíc<br>vydavatele. Doporučujeme spouštět pouze software od<br>důvěryhodných vydavatelů. <u>Podle čeho určit, který softw</u> | Zvolte jazyk, který se má použít při instalaci: |
| bezpečné spustit?                                                                                                    | English 💌                                       |
|                                                                                                    | OK Stomo                                        |

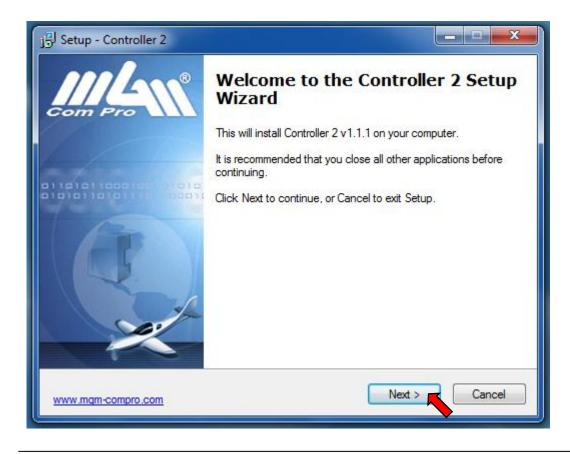

| i <sup>gj</sup> Setup - Controller 2                                                                                                    | <b>x</b> |
|----------------------------------------------------------------------------------------------------|----------|
| License Agreement<br>Please read the following important information before continuing.                                                                                                    | X        |
| Please read the following License Agreement. You must accept the terms of this agreement before continuing with the installation.                                                                                                    |          |
| License agreement                                                                                                    | *        |
| Please read the following conditions and agreement before using the Controller 2 software product (further "software product"). By installing, copying or other use of the software product you confirm that you agree with the conditions of this agreement and that you will follow them. If you do not agree with the conditions of this sagreement, you are not entitled to use this software product. | Ш        |
| This software product is offered as freeware. This means, that you may use it for<br>free for both commercial as well as non-commercial use. The software product may<br>be given to a third party and that only without any charge. If the program is given to                                                                                                    |          |
| I accept the agreement                                                                                                    |          |
| I do not accept the agreement                                                                                                    |          |
| www.mgm-compro.com                                                                                                    | Cancel   |

## Choice I $\ensuremath{\textbf{accept}}$ and click to $\ensuremath{\textbf{Next}}$

| j 🕄 Setup - Controller 2                                                               |        |  |
|----------------------------------------------------------------------------------------|--------|--|
| Select Destination Location<br>Where should Controller 2 be installed?                 | ×××    |  |
| Setup will install Controller 2 into the following folder.                             |        |  |
| To continue, click Next. If you would like to select a different folder, click Browse. |        |  |
| C:\Program Files (x86)\MGM Compro\Controller 2 Brow                                    | vse    |  |
| At least 15.2 MB of free disk space is required                                        |        |  |
| At least 15,8 MB of free disk space is required.                                       |        |  |
| www.mgm-compro.com < Back Next >                                                       | Cancel |  |

Choice folder for installing and click to  $\ensuremath{\textbf{Next}}$ 

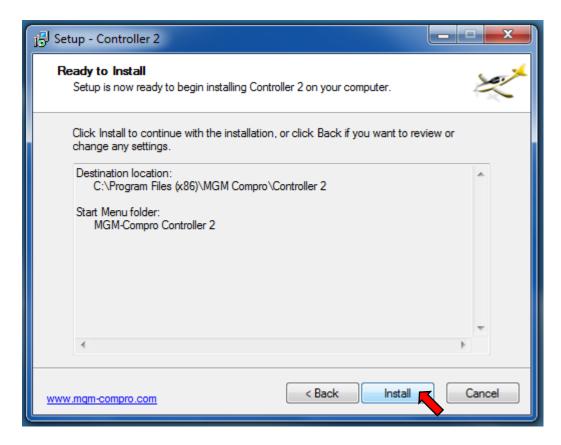

## Click to Install

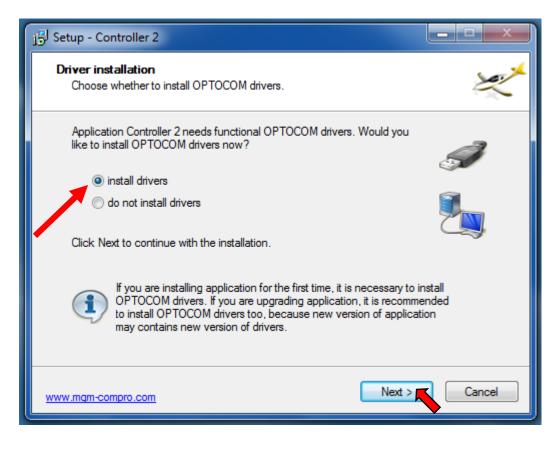

Choice "install drivers" and click to Next

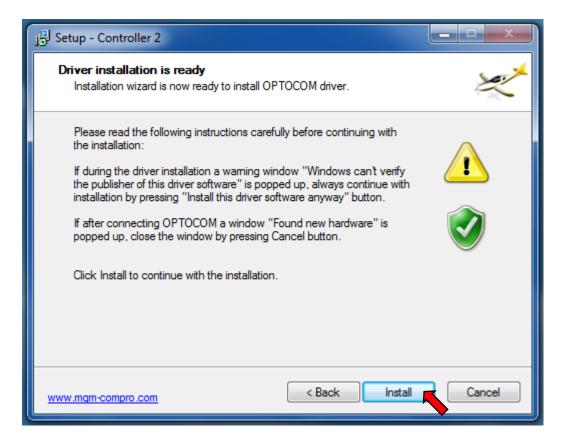

## Click to Install

If system warn that program is not certified, click to Continue (or Next)

| j Setup - Controller 2                                                                                                    |                      |  |  |
|----------------------------------------------------------------------------------------------------|----------------------|--|--|
| Driver installation<br>Please wait while the installation wizard finishes installation of OPTOCOM of                          | driver. <del>×</del> |  |  |
| Copying files 🤣                                                                                                    | $\bigcirc$           |  |  |
| Installation preparation                                                                                                    |                      |  |  |
| Driver installation                                                                                                    |                      |  |  |
| OPTOCOM is not connected to the computer. Connect<br>OPTOCOM to the computer and wait for the installation to be<br>finished. |                      |  |  |
| Driver installation progress:                                                                                                 |                      |  |  |
|                                                                                                    |                      |  |  |
| www.mgm-compro.com Next >                                                                                                    | Cancel               |  |  |

Connect **USBCOM\_4** module to your PC – installation will be continue automatically

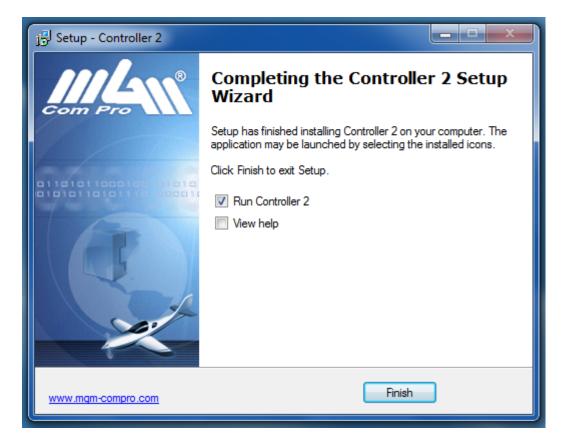

Click to "Run Controller 2" and push "Finish".

Installator generate also icon to your screen for next start this program.

## Wait for this screen:

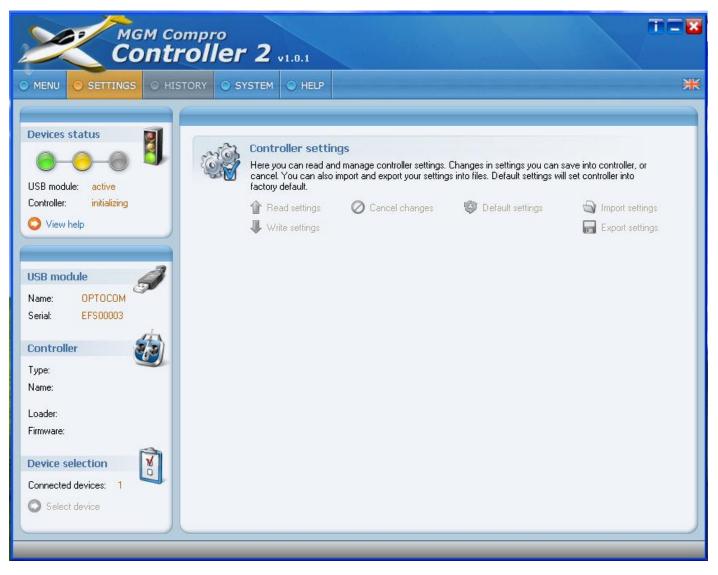

Connect your controller X-series range to USBCOM\_4 (to I2C port) by CC\_11 cable.

Connect to main (traction) battery and turn-on controller by switch or only connect to main battery when controller has not switch.

(switch open = controller-on)

Now you can set parameters. Follow help of this program and instructions in the controller's manual.

| иди с                                            | ompro<br>roller 2 v1.1.0                                                                                                    |                                                                                                    | 1 - 2 |
|--------------------------------------------------|----------------------------------------------------------------------------------------------------|----------------------------------------------------------------------------------------------------|-------|
|                                                  | STORY SYSTEM HELP                                                                                                    |                                                                                                    | **    |
| Device status                                    | Controller settings<br>View and manage all controller settings. CP<br>or cancel. You can also save entire controll<br>functions.<br>Read settings O Cancel changes | nanges in settings you can write into controlle<br>er settings to files, using export and import<br>Offault settings |       |
| O View help                                      | Write settings Cancel changes                                                                                                    | Default settings 🖓 Import settings                                                                                   | -     |
| USB module<br>Name: OPTOCOM<br>Serial: MGTLS2DG  | <ul> <li>Controller mode</li> <li>unidirectional</li> <li>bidirectional</li> <li>Controller behaviour</li> </ul>                                                   |                                                                                                    |       |
| Controller                                       | © car                                                                                                    | ø boat                                                                                                    |       |
| Type: 1<br>Name: X-Serie 280A 25V<br>Loader: 1.1 | <ul> <li>Controller driving signal</li> <li>PWM pulse - automat</li> <li>PWM pulse - programmed</li> </ul>                                                         | <ul> <li>PWM pulse - channel 1+2</li> <li>PWM pulse - channel 1-2</li> </ul>                                         |       |
| Firmware: 1.3<br>Module selection                | <ul> <li>Controller startup</li> <li>Safe start</li> </ul>                                                                                                    | ◎ fast start                                                                                                    |       |
| Connected devices: 1<br>Select device            | ☐ Throttle - center           2000         ▼ [ms/V]                                                                                                    |                                                                                                    | Ţ     |
|                                                  |                                                                                                    |                                                                                                    |       |